- 1. Deschideți fișierul **[comp\\_x](https://programare.top/comp_dig/comp_x28.xlsx)**.
	- a. Sortați crescător valorile numerice din coloana B a tabelului aflat în foaia de calcul (sheet) Document de lucru, astfel încât celelalte valori din din tabel să își păstreze poziția inițială.
	- b. Determinați două formule distincte care să calculeze automat, independent, valoarea maximă din grupul de celule C2:C3 din foaia de calcul (sheet) Document de lucru. Introduceți prima formulă în celula C10 iar a doua în celula C11, în aceeași foaie de calcul (sheet).
	- c. Redenumiți foaia de calcul (sheet) Foaie2 (Sheet2) în Parc2023 și formatați-o astfel încât să ascundeți la vizualizare liniile de grilă.
- 2. Deschideți fișierul **[comp\\_x](https://programare.top/comp_dig/comp_x27.xlsx)**.
- a. Aplicați setarea de încadrare text (Wrap text) numai pentru coloana **A** a foii de calcul (sheet) **Document de lucru**, astfel încât, fără a modifica dimensiunea fontului sau conținutul textului, acesta să fie vizibil în întregime în limitele celulei, indiferent de lățimea acesteia, și stabiliți pentru aceste celule un fundal de culoare galbenă.
- **b.** Pe baza valorilor din grupul de celule **A2:B5** din foaia de calcul (sheet) **Document de lucru** inserați o diagramă (chart) cu structură radială (Pie), etichete de tip procent pentru fiecare sector de cerc și legendă poziționată sub diagramă. Plasați diagrama pe aceeași foaie de calcul.
- c. Formatați grupul de celule **C2:C3** din foaia de calcul (sheet) **Document de lucru**, astfel încât valorile conținute să fie afișate cu separator de mii la partea întreagă și cu **5** zecimale.
- 2. Deschideti fisierul **comp** x.
	- **a.** Stabiliți un fundal de culoare verde pentru celulele din primul rând al tabelului din foaia de calcul (sheet) **Document de lucru**, și blocați acest rând astfel încât să rămână vizibil la derulare (scroll).
	- **b.** Stabiliţi dimensiunile marginilor foii de calcul (sheet) **Document de lucru**  astfel: marginea de sus **4 cm** (**1.58"**) şi marginea de jos **6 cm** (**2.36"**).
	- **c.** Ștergeți foaia de calcul **Foaie2** (**Sheet2**) și mutați pe prima poziție tab-ul asociat foii **Foaie3** (**Sheet3**)
- 3. Deschideti fisierul **comp** x.
	- a. În celula **C4** a foii de calcul (sheet) **Document de lucru** introduceţi o formulă care să calculeze automat valoarea expresiei alăturate. Copiați formula, cu referințe implicite, în celula C5 din aceeași foaie de calcul.<sup>20∙c2–22∙c3</sup>
	- **b.** În foaia de calcul (sheet) **Document de lucru** introduceţi în celula **F1** textul **Multipliai lui 2022** şi aplicaţi pentru celulele din grupul **F2:F101**  un format din categoria **Număr** (**Number**). Completaţi celulele **F2:F101** cu seria numerelor naturale nenule multipli ai lui **22** (**22**, **44**, **66**,..., **2200**).
	- c. Adăugaţi registrului o nouă foaie de calcul (sheet), cu eticheta **adaugata**, și aplicaţi filei (tab) asociate acesteia culoarea verde.
- 4. Deschideti fisierul **comp** x.
	- a. Sortați descrescător și orientați la **45<sup>o</sup>**conținutul celulelor din grupul **B2:B5** din foaia de calcul (sheet) **Document de lucru**.
	- b. În tabelul din foaia de calcul (sheet) **Document de lucru** inserați o coloană nouă, imediat după coloana **C**, cu același conținut și aceeași lățime ca aceasta. Aplicaţi setarea de încadrare text (Wrap text) numai pentru coloana **C**, astfel încât, fără a modifica dimensiuneafontului sau continutul textului, acesta să fie vizibil în întregime în limitele celulei, indiferentde lățimea acesteia.
	- c. Selectaţi primele trei coloane ale tabelului din foaia de calcul (sheet) **Document de lucru** (indiferent de etapa prelucrării lor) şi efectuați setările necesare pentru a tipări doar aceastăselecție. Realizați o captură de ecran (Print Screen) care să cuprindă fereastra în care suntvizibile aceste setări, apoisalvaţi imaginea obţinută în foaia de calcul (sheet) **Document de lucru**, în dreapta tabelului aflat în aceasta.
- 5. Deschideti fisierul **comp** x.
	- **a.** Pe baza valorilor din grupul de celule **A2:B5** din foaia de calcul (sheet) **Document de lucru** inseraţi o diagramă (chart) de tip **Suprafață** (**Area**). Formatați axele, astfel încât textul asociat axei orizontale să fie orientat prin rotire cu **270<sup>o</sup>** , iar valorile asociate axei verticale să fie afișate în ordine descrescătoare. Plasați diagrama pe aceeaşi foaie de calcul, în dreapta tabelului aflat în aceasta.
	- **b.** Inserați în celula **A10** a foii de calcul (sheet) **Document de lucru** o legătură (hyperlink) către ultima foaie de calcul.
	- **c.** Stabiliţi dimensiunile marginilor foii de calcul (sheet) **Document de lucru**  astfel: marginea din stânga **5 cm** (**1.97"**) şi marginea din dreapta **6 cm** (**2.36"**).
- 6. Deschideți fișierul [comp\\_x](https://programare.top/comp_dig/comp_x20.xlsx)
	- a. În celula C5 a foii de calcul **Document de lucru** introduceți o formulă care să calculeze automat media aritmetică a valorilor din C2 și C3. Copiați formula, cu referințele implicite, în celula C9.
	- b. Stabiliți două fonturi diferite pentru conținutul celulelor din grupul D1:D7 ale foii de calcul **Document de lucru** și aplicați setarea de potrivire prin reducere (**Shrink to fit)** numai pentru aceste celule, astfel încât, fără a modifica dimensiunea celulelor sau conținutul textului, acesta să fie vizibil în întregime.
	- c. În foaia de calcul **Foaie2** inserați o reprezentare grafică (organigramă) având structura și conținutul de mai jos

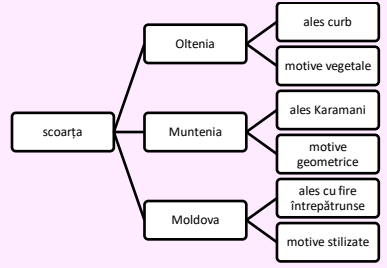

- 7. Deschideți fișierul [comp\\_x.xlsx.](https://programare.top/comp_dig/comp_x21.xlsx)
	- a. Inserați în celulele A10 și A11 ale foii de calcul Document de lucru câte o legătură (hyperlink) către a doua, respectiv către a treia foaie de calcul.
	- b. În foaia de calcul (sheet) Document de lucru introduceți în celula F1 textul **Divizibile cu 2019** și aplicați pentru celulele din grupul F2:F101 un format din categoria **Număr (Number).** Completați celulele F2:F101 cu seria numerelor naturale nenule divizibile cu 2019 (2019, 4038, 6057, …, 201900)
	- c. Stabiliți dimensiunile marginilor foii de calcul **Document de lucru** astfel: margine de jos 4 cm (1.58") și marginea de sus 6 cm (2.36")
- 8. Deschideți fișierul [comp\\_x.xlsx.](https://programare.top/comp_dig/comp_x22.xlsx)
	- a. Copiați conținutul celulei B2 din foaia de calcul (Sheet) **Document de lucru**  în celulele B10 și C10 ale aceleași foi de calcul, astfel încât datele lipite în celula B10 să fie legate de cele originale, iar în celula C10 să fie lipite numai cele originale
	- b. În celula D10 a foii de calcul (sheet) **Document de lucru** introduceți o formulă care să aibă ca rezultat textul **Locomotive cu abur, Locomotive diesel sau electrice** respectiv textul **Locomotive cu levitație magnetică,**  dacă valoarea din celula C2 a aceleași foi de calcul este strict mai mică decât 1970, este cuprinsă între 1970 și 2019, respectiv este mai mare decât 2019.
	- c. Pe baza valorilor din grupul de celule A2:B5 din foaia de calcul (sheet) **Document de lucru**, inserați o diagramă (chart) de tip **Suprafață sau Zonă (Area)**. Formatați axele astfel încât textul asociat axei orizontale să fie orientat prin rotire cu 270<sup>0</sup>, iar valorile asociate axei verticale să fie afișate în ordine inversă. Plasați diagrama pe aceeași foaie de calcul, în dreapta tabelului aflat în acesta
- 9. Deschideți fișierul [comp\\_x.xlsx.](https://programare.top/comp_dig/comp_x1.xlsx)
	- a. Anulați bordurile celulelor din rândul 2 al foii de calcul (Sheet) **Document de lucru** și mutați conținutul acestui rând pe rândul 15 al aceleiași foi de calcul.
	- b. Stabiliți înălțimea 250 (8,82 cm) pentru rândurile 4 și 5 ale foii de calcul **Document de lucru** și aplicați setările necesare de încadrare a textului (Wrap text) astfel încât conținutul fiecărei celule din grupul A4:D5 să fie vizibil în întregime, eventual pe mai multe rânduri în cadrul aceleiași celule, fără a modifica lățimea celulelor sau dimensiunea fontului utilizat
	- c. Plasați imaginea din fișierul [comp\\_i.jpg](https://programare.top/comp_i.jpg) în foaia de calcul **Sheet2** astfel încât colțul din stânga sus al acestei să fie în celula G7 și redimensionați-o astfel încât colțul din dreapta jos al ei să fie în celula P16.
- 10. Deschideți fișierul [comp\\_x.xlsx.](https://programare.top/comp_dig/comp_x2.xlsx)
	- a. Introduceți o formulă în celula F4 a foii de calcul **Document de lucru** prin care să se afișeze automat textul **Zero** dacă valoarea din celula B3 a aceleiași foi este 0, textul **Pozitiv** dacă această valoare este strict pozitivă și **Negativ**, altfel.
	- b. Stabiliți marginile foii de calcul **Document de lucru** astfel: marginea de sus 4 cm (1.58"), marginea de jos 6 cm (2.36")
	- c. Copiați conținutul grupului A1:D6 din foaia de calcul **Document de lucru** indiferent de etapa de prelucrare a acestuia în foaia de calcul **Foaie2** transpunând rândurile pe coloane: primul rând copiat este lipit pe prima coloană, a doilea rând copiat este lipit pe a doua coloană. Redenumiți foaia de calcul Foaie2 în Transpus2018
- 11. Deschideți fișierul [comp\\_x.xlsx.](https://programare.top/comp_dig/comp_x3.xlsx)
	- a. În foaia de calcul **Document de lucru***,* inserați un grafic de tip coloană pe baza datelor din grupul de celule A2:B6. Realizați setările necesare pentru ca graficul să aibă titlul **Date** iar etichetele să fie plasate pe fiecare coloană, afișând valoarea corespunzătoare acesteia
	- b. Îmbinați celulele din grupul A15:D15 al foii de calcul și anulați bordurile rezultate.
	- c. În foaia de calcul *Document de lucru* introduceți în celula F1 textul **Divizibile cu 18** și aplicați pentru celulele din grupul F2:F101 un format din categoria **Număr** (**Number**). Completați celulele F2:F101 cu seria numerelor naturale divizibile cu 18 (18, 36, 54, … 1800).
- 12. Deschideți fișierul [comp\\_x.xlsx.](https://programare.top/comp_dig/comp_x4.xlsx)
	- a. Pe baza valorilor din grupul de celule A2:B5 din foaia de lucru **Document de lucru**, inserați o diagramă (chart) de tip Linie (Line), cu etichete de tip valoare și linii de grilă verticale. Plasași diagrama pe aceeași foaie de calcul, sub tabelul aflat în aceasta.
	- b. Ștergeți conținutul celulelor din grupul D1:D6 din foaia de calcul **Document de lucru**, apoi îmbinați (Merge) aceste celule.
	- c. În foaia de calcul Document de lucru, scrieți în celula E1, utilizând diacritice, textul Fracțiuni de oră și aplicați pentru celulele din grupul **F1:AN1** unul din formatele care să permită afișarea orei și a minutelor. Completați celulele **F1:AN1** cu seria momentelor de timp din perioada **1:15 – 18:15**, în formatul ales, astfel încât acestea să se succeadă la interval de 30 de minute (**1:15, 1:45, 2:15, 2:45, 3:15… 18:15**).
- 13. Deschideți fișierul [comp\\_x.xlsx.](https://programare.top/comp_dig/comp_x5.xlsx)
	- a. Formatați numai grupul de celule B2:D6 din foaia de calcul **Document de lucru** astfel încât să aibă borduri trasate cu linie dublă, de culoare albastră și conținut scris cu font de culoare verde.
	- b. În foaia de calcul **Document de lucru** scrieți în celula A10 textul **Anul curent:** și aplicați pentru celulele din grupul A11:A100 unul din formatele numerice care să permită vizualizarea numerelor naturale. Completați celulele A11:A100 cu numărul 2017.
	- c. Stabiliți dimensiunile marginilor foii de calcul **Document de lucru** astfel: marginea de sus 4 cm (1.58") și marginea de jos 6 cm (2.36").
- 14. Deschideți fișierul [comp\\_x.xlsx.](https://programare.top/comp_dig/comp_x6.xlsx)
	- a. Orientați la 15<sup>0</sup> conținutul celulelor din coloana A a foii de calcul **Document de lucru** și încadrați-l prin reducere (Shrink to fit), astfel încât să fie vizibil în întregime în cadrul celulelor, fără a modifica dimensiunea acestora
	- b. Aplicați un filtru pe a doua coloană a tabelului din foaia de calcul **Document de lucru** și realizați setările necesare, astfel încât prin filtrare să fie vizibile doar acele rânduri care au în coloana a doua valori impare.
	- c. Formatați foaia de calcul **Document de lucru**, astfel încât să ascundeți la vizualizare liniile de grilă și stabiliți paginilor orientarea de tip Portret.
- 15. Deschideți fișierul [comp\\_x.xlsx.](https://programare.top/comp_dig/comp_x7.xlsx)
	- a. Determinați două formule distincte care să calculeze automat, independent, valoarea maximă din grupul de celule C2:C3 din foaia de calcul **Document de lucru**. Introduceți prima formulă în celula C10 iar a doua în celula C11, în aceeași foaia de calcul.
	- b. Inserați în cele trei secțiuni ale antetului (header) foii de calcul **Document de lucru**, textul **Competențe digitale 2017**, respectiv următoarele date, care să se actualizeze automat: numele foii și data curentă.
	- c. Adăugați o foaie de calcul nouă cu eticheta **tab2017**, în care, pe baza valorilor din grupul de celule A2:B5 din foaia de calcul **Document de lucru**, inserați o diagramă cu structură radială (pie) și legenda plasată în stânga sa.
- 16. Deschideți fișierul [comp\\_x.xlsx](https://programare.top/comp_dig/comp_x8.xlsx)
	- a. Scrieți pe foaia de examen tipul datelor conținute în celula D2 a foii de calcul **Document de lucru**.
	- b. Ascundeți la vizualizare coloana A a foii de calcul **Document de lucru**
	- c. Anulați îmbinarea (**Merge cells**) în urma aplicării căreia s-a obținut celula C3 din foaia de calcul **Document de lucru**.
	- d. Inserați în dreapta tabelului aflat în foaia de calcul **Document de lucru**, utilizând diacritice, un text decorativ care să cuprindă textul **Ritualul CĂLUȘULUI – dans tradițional în România**. Formatați acest text decorativ, astfel încât literele mici și cele mari să aibă aceeași înălțime și aplicați-i un efect corespunzător, pentru ca el să ia forma unui triunghi.
	- e. Aplicați fișei (tab) asociate foii de calcul **Foaie2** culoarea roșie
- 17. Deschideți fișierul [comp\\_x.xlsx.](https://programare.top/comp_dig/comp_x9.xlsx)
	- a. Scrieți pe foaia de examen numărul de celule din grupul C3:C5 al foii de calcul **Document de lucru** care NU sunt completate cu valori.
	- b. Formatați grupul de celule A1:D1 din foaia de calcul **Document de lucru**, astfel încât conținutul acestora să fie scris cu font de culoare albastră.
	- c. În celula B10 a foii de calcul **Document de lucru** introduceți o formulă care să calculeze automat rădăcina pătrată (radical de ordin 2) a numărului aflat în celula B3 a aceiași foi de calcul.
	- d. Inserați în foaia de calcul Foaie2 o formă de timp **Explicații** (**Callouts)** în care, utilizând diacritice, inserați textul **România este o țară frumoasă!** Formatați forma, astfel încât să aibă lățimea de 10 cm (3.94") și înălțimea de 10 cm (3.94")
	- e. Plasați imaginea din fișierul **[comp\\_i](https://programare.top/comp_i.jpg)** pe fundalul foii de calcul Foaie2.
- 18. Deschideți fișierul [comp\\_x.xlsx](https://programare.top/comp_dig/comp_x10.xlsx) .
	- a. Precizați, pe foaia de examen, dacă textul din celula B1 a foii de calcul **Document de lucru** este sau nu subliniat
	- b. Stabiliți pentru primul rând al foii de calcul **Document de lucru** o înălțime de 50 de puncte (1.69") și, în cadrul fiecărei celule a acestui rând, aliniați conținutul la centru pe orizontală și sus pe verticală.
	- c. Îmbinați celulele (Merge Cells) din grupul de celule E2:E10 din foaia de calcul **Document de lucru**.
	- d. Stabiliți pentru foaia de calcul **Document de lucru** o panoramare de 200%
	- e. Modificați ordinea filelor (tab) asociate foilor de calcul din cadrul registrului, astfel încât acestea să apară de la stânga la dreapta, în ordinea următoare: **Foaie2, Document de lucru, Foaie3**.
- 19. Deschideți fișierul [comp\\_x.xlsx](https://programare.top/comp_dig/comp_x11.xlsx) .
	- a. Scrieți pe foaia de examen textul conținut de celula A10 din foaia de calcul **Document de lucru**
	- b. Formatați textul din prima coloană a tabelului din foaia de calcul **Document de lucru**, astfel încât acestea să fie scris cu trei fonturi diferite
	- c. Formatați grupul de celule B2:B5 din foaia de calcul **Document de lucru**, astfel încât după fiecare valoare numerică să fie afișat simbolul **lei.**
	- d. Din celula D10 a foii de calcul **Document de lucru**, introduceți o formulă care să aibă ca rezultat textul **Prezent,** dacă valoarea din celula C2 a acestei foi de calcul este mai mare sau egal cu 2015 și textul **Trecut** în caz contrar.
	- **e.** Schimbați orientarea foii de calcul **Document de lucru** în **vedere (landscape)** și stabiliți următoarele dimensiuni pentru margini: dreapta (right) **3 cm (1.18")**, antet (header) **3 cm (1.18")** și subsol (footer) **4 cm (1.58")**
- 20. Deschideți fișierul [comp\\_x.xlsx](https://programare.top/comp_dig/comp_x12.xlsx) .
	- a. Precizați pe foaia de examen dacă celula B3 din foaia de calcul **Document de lucru** conține sau nu o formulă de calcul
	- b. Formatați textul din grupul de celule A2:A6, astfel încât stilul fontului utilizat să fie aldin (**Bold**)
	- c. Copiați conținutul celulei B1 din foaia de calcul în celula B10 a aceleiași foi de calcul, astfel încât datele lipite să fie legate la cele originale.
	- d. Pe baza valorilor din grupul de celule A2:B5 din foaia de calcul **Document de lucru** inserați o diagramă (**chart**) de tip suprafață (**Area**). Formatați axele astfel încât textul asociat axei orizontale să fie orientat prin rotire a 270<sup>0</sup>, iar valorile asociate axei verticale să fie afișate în ordine inversă. Plasați diagrama pe aceeași foaie de calcul în dreapta tabelului aflat în acesta.
	- e. Ștergeți foaia de calcul **Foaie2**.
- 21. Deschideți fișierul [comp\\_x.xlsx](https://programare.top/comp_dig/comp_x13.xlsx) .
	- a. Scrieți pe foaia de examen eticheta celei de a doua foi de calcul
	- b. Inserați în celula A10 a foii de calcul **Document de lucru** o legătură (hyperlink) către ultima foaie de calcul
	- c. Formatați tabelul din foaia de calcul **Document de lucru**, astfel încât să aibă borduri de culoare roșie
	- d. În foaia de calcul **Document de lucru** introduceți în celula F1 textul **Divizibile cu 2015** și aplicați pentru celulele din grupul **F2:F101** un format din categoria **Număr (Number)**. Completați celulele **F2:F101** cu seria numerelor naturale divizibile cu 2015 (**2015, 4030, 6045,…,201500**)
	- e. Stabiliți dimensiunile marginilor foii de calcul **Document de lucru** astfel: margine de jos **4 cm (1.58")** și marginea de sus **6 cm (2.36")**.
- 22. Deschideți fișierul [comp\\_x.xlsx.](https://programare.top/comp_dig/comp_x14.xlsx)
	- a. scrieți pe foaia de examen tipul datei din celula D1 a foii de calcul **Document de lucru**.
	- b. Formatați textul din grupul de celule A2:A6 astfel încât stilul fontului utilizat să fie **aldin (bold)**
	- c. În celula C4 a foii de calcul **Document de lucru** introduceți o formulă care să calculeze automat valoarea expresiei**:**   $2 \cdot B2 + B3$  $(1+B4)$ ∙ $B4$
	- d. Pe baza valorilor din grupul de celule A2:B5 din foaia de calcul **Document de lucru**, inserați o **diagramă** (**chart**) cu structură radială (**Pie Chart**), etichete de tip procent și legendă poziționată sub diagramă. Plasați diagrama pe aceeași foaie de calcul.
	- **e.** Ștergeți foaia de calcul **Foaie2 (Sheet2)**
- 23. Deschideți fișierul [comp\\_x.xlsx.](https://programare.top/comp_dig/comp_x15.xlsx)
	- a. Scrieți pe foaia de examen eticheta celei de a doua foi de calcul
	- b. Formatați grupul de celule A1:D1 din foaia de calcul **Document de lucru**, astfel încât conținutul acestora să fie scris cu font de culoare albastră.
	- c. Îmbinați celulele (**Merge Cells**) din grupul de celule A10:D10 din foaia de calcul **Document de lucru**
	- **d.** În foaia de calcul **Document de lucru** introduceți în celula F1 textul **Divizibile cu 7** și aplicați pentru celulele din grupul F2:F101 un format din categoria **Număr** (**Number**). Completați celulele F2:F101 cu seria numerelor naturale nenule divizibile cu 7 **(7, 14, 21, …, 700)**
	- e. În celula C5 a foii de calcul **Document de lucru** introduceți o formulă care să aibă ca rezultat textul **Egal** dacă valoarea din celula C2 a acestei foi de calcul este egală cu **2014** și textul **Diferit,** în caz contrar.
- 24. Deschideți fișierul [comp\\_x.xlsx.](https://programare.top/comp_dig/comp_x16.xlsx)
	- a. Precizați pe foaia de examen dacă celula E3 din foaia de calcul **Document de lucru** conține sau nu o formulă
	- b. Formatați grupul de celule A1:D1 din foaia de calcul **Document de lucru** astfel încât textul conținut în acestea să fie orientat la 30 $^{\text{o}}$ .
	- c. Ascundeți al vizualizare rândurile 2 și 3 din foaia de calcul **Document de lucru**
	- d. În foaia de calcul **Document de lucru** introduceți în celula A10 textul **Divizibile cu 3** și aplicați pentru celulele din grupul de celule A11:A60 un format din categoria **Număr (Number)**. Completați celulele A11:A60 cu seria numerelor naturale nenule divizibile cu 3 (3, 6, 9,…,150)
	- e. În subsolul (footer) foii de calcul inserați numărul fiecărei pagini, care să se actualizeze automat.
- 25. Deschideți fișierul [comp\\_x.xlsx.](https://programare.top/comp_dig/comp_x17.xlsx)
	- a. Scrieți pe foaia de examen stilul fontului utilizat în scrierea textului din celula A1 din foaia de calcul **Document de lucru**.
	- b. Pentru foaia de calcul **Document de lucru** introduceți în celula C4 o formulă care să calculeze automat valoarea expresiei alăturate  $\frac{B2-B3}{5\cdot(10+B4)}.$ Copiați formula, cu referințe relative, din celula C4 în celula C5 a aceleiași foi de calcul
	- c. Îmbibați celulele (**Merge Cells**) din grupul de celule A10:F10 din foaia de calcul **Document de lucru**
	- d. Pentru foaia de calcul **Document de lucru** stabiliți margini de dimensiunile următoare: **dreapta (right) 6 cm (2.36"), stânga (left) 6 cm (2.36").**
	- e. Ascundeți la vizualizare foaia de calcul **Foaie3.**
- 26. Deschideți fișierul [comp\\_x.xlsx.](https://programare.top/comp_dig/comp_x18.xlsx)
	- a. Scrieți pe foaia de examen numărul celulelor din grupul A2:B3 din foaia de calcul **Document de lucru** care conțin doar numere.
	- b. Formatați grupul de celule A1:D1 din foaia de calcul **Document de lucru** astfel încât să aibă un fundal de culoare galbenă, un model cu mai puțin de 50% gri. Stabiliți orientarea textului din aceste celule la 45<sup>0</sup>.
	- c. În foaia de calcul **Document de lucru** introduceți în celula C4 o formulă care să aibă automat rezultatul 1 dacă valoarea din celula C33 a acestei foi de calcul este mai mare decât valoarea din celula C2 a aceleiași foi de calcul și rezultatul 0 în caz contrar.
	- d. Stabiliți dimensiunile **antetului (header)** și **subsolului (footer)** foii de calcul **Document de lucru** astfel: **antet 4 cm (1.58") și subsol 2 cm (0.79").**
	- e. Ascundeți la vizualizare foaia de calcul **Foaie2.**
- 27. Deschideți fișierul [comp\\_x.xlsx.](https://programare.top/comp_dig/comp_x19.xlsx)
	- a. Scrieți pe foaia de examen numele aplicației cu care ați deschis fișierul.
	- b. Pe baza valorilor din grupul de celule A2:B5 din foaia de calcul **Document de lucru,** inserați o diagramă (chart) cu titlul **BACALAUREAT 2013** și bare orizontale de formă piramidală, etichetate cu valorile corespunzătoare din tabel. Plasați diagrama pe aceeași foaia de calcul după tabelul aflat în acesta.
	- c. Formatați grupul de celule C2:C5 din foaia de calcul **Document de lucru** astfel încât valorile numerice să fie afișate cu cinci zecimale.
	- **d.** Inserați un rând nou între rândurile 5 și 6 ale foii de calcul **Document de lucru**, iar în primele două celule ale acestuia, scrieți valorile **Proba D** respectiv **2013.**
	- e. Adăugați o nouă foaie de calcul cu denumirea implicită.